# ИНСТРУКЦИЯ ПО ПОДКЛЮЧЕНИЮ К ИНТЕРНЕТТРАНСЛЯЦИИ

 **Мероприятия по празднованию 50-летия стоматологического факультета. Стоматологический факультет Кубанского государственного медицинского университета и компания 3M Россия приглашают Вас принять участие в стоматологической конференции**

**«Актуальные вопросы ортопедической стоматологии»**

#### Для тестирования вашего канала связи

### Пробное подключение 26.02 13:00-15:00

## **Вопросы по сот. 8918 02 00 175 Антон.**

1) Скачать и установить программу себе на компьютер **заранее** программу Microsoft Lync 2010 Attendee. **При отсутствие программы участие не возможно.**

Ссылка: [http://www.microsoft.com/downloads/ru-ru/details.aspx?familyid=68a3ca04](http://www.microsoft.com/downloads/ru-ru/details.aspx?familyid=68a3ca04-a058-4e47-98ea-9e9af7ebd6e3) [a058-4e47-98ea-9e9af7ebd6e3](http://www.microsoft.com/downloads/ru-ru/details.aspx?familyid=68a3ca04-a058-4e47-98ea-9e9af7ebd6e3) , 50 Мбайт.

Установка и скачивание бесплатное

2) За 10 минут до начала откройте ссылку для подключения, которую необходимо открыть в Internet Explorer

**(обязательно, другие браузеры не поддерживают данную программу)**

**Ссылка на 27 февраля**

<https://meet.lync.com/3mr/dental/NZEUOPJM>

#### **Ссылка на 28 февраля**

<https://meet.lync.com/3mr/dental/6BQWO7QB>

3) Автоматически откроется окно программы Microsoft Lync 2010 Attendee, которое предложит ввести ваше имя.

**(Введите название города, фамилию и имя, свою электронную почту)**

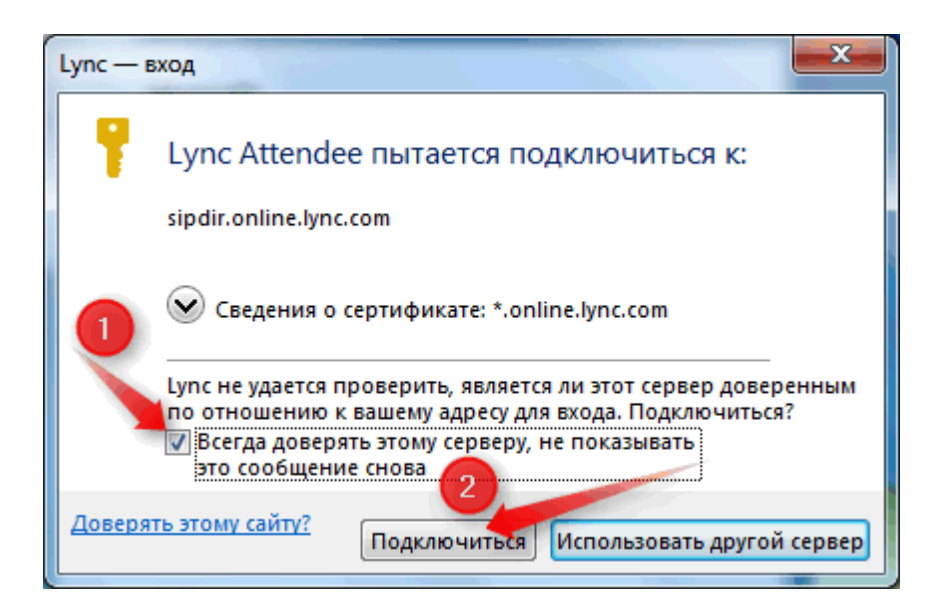

4) Подтвердите запрос на совместный доступ (чтобы видеть слайды).

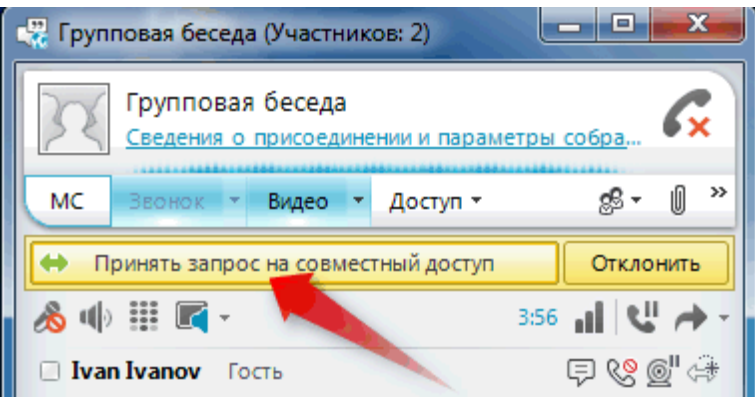

5) Если у Вас есть Web-камера и Вы хотите задать вопрос, тогда Вам необходимо нажать кнопку "Запустить видео" и включить микрофон, так же можно задать вопрос в диалоговом окне.

(Во время трансляции микрофон и видео должно быть выключено)

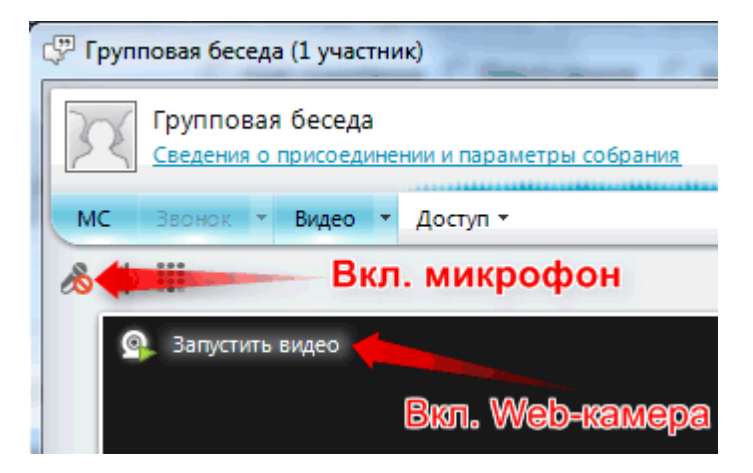